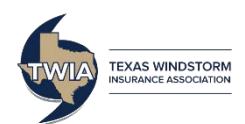

This job aid demonstrates how to find, create, edit, and print commercial valuations in Commercial Express, a CoreLogic System [\(https://twia.msbcommercial.com\)](https://twia.msbcommercial.com/).

## **To Find a Valuation:**

**1. If you wish to see all valuations created by your agency, change the 'Show Valuations' toggle from Mine to All.**

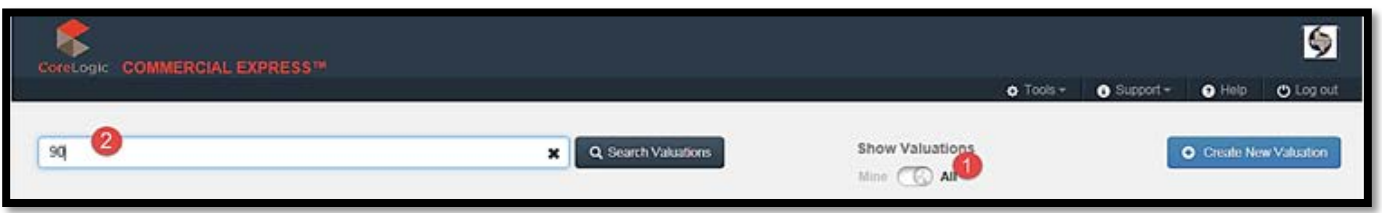

**2. If you would like to search for a specific valuation, enter some or all of the valuation number and click 'Search Valuations'.**

**To Create a Valuation:**

**The screen below appears after clicking on the Create New Valuation button:**

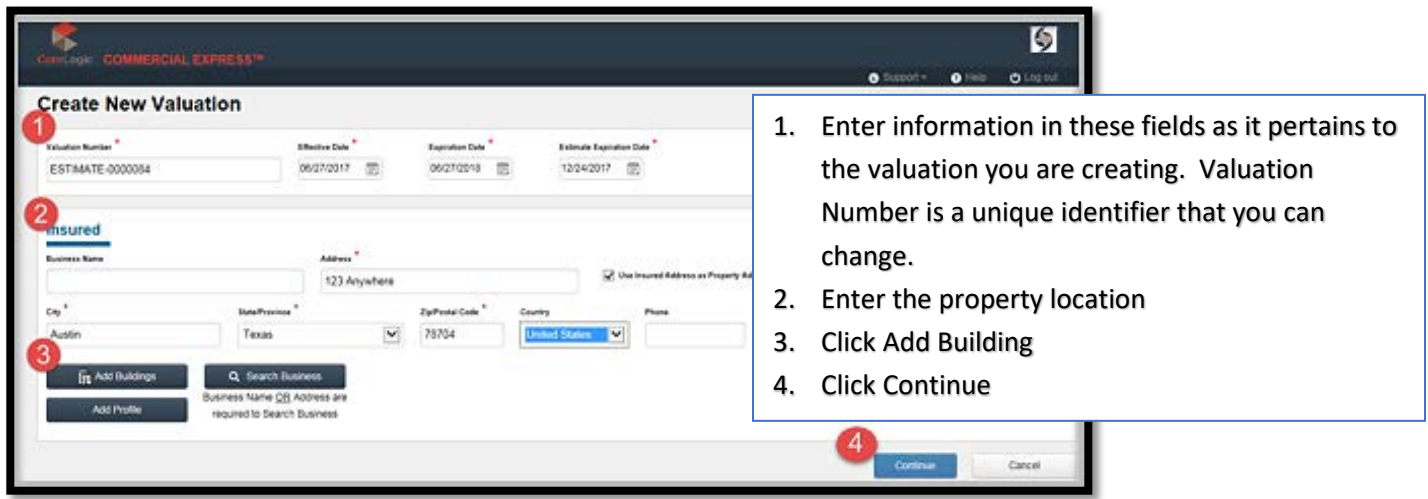

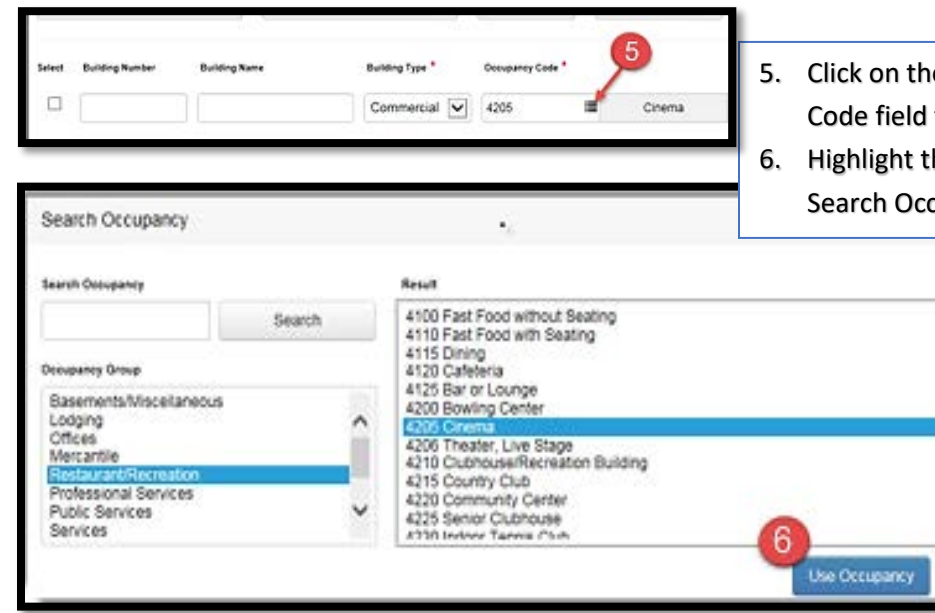

7. Enter the Story Height, Construction Type (drop down Property menu), Gross Floor, and Number of Stories.  $\frac{1}{466m}$ 8. Click Continue.123 Anywhere cey <sup>a</sup> Zip/Postal Code Country Austin Texas  $\checkmark$ 78704 United States  $\boxed{\smile}$ **Building Number Building Type<sup>1</sup>** Occupancy Code Story<br>Height Construction Type<sup>1</sup> Gross Floor Year<br>Built Select Number of **Stories** V  $\pmb{\times}$ Commercial  $\vert \mathbf{v} \vert$ 里  $24$ Masonry (ISO 2) V  $\overline{2}$ 2017 4205 Cinema Ft 25,000 F<sup>2</sup> New Building Frame (ISO 1) 1 Buildings Selected Masonry (ISO Pre-Engineered Metal (ISO 3) Steel Frame (ISO 4) Cancel Continue Protected Steel Frame (ISO 5)  $\mathbf{8}$ Reinforced Concrete Frame (ISO 6)

**The valuation will then appear on the screen. You can close the Valuation by clicking the Close Valuation button.** 

**If you select save, the valuation will appear on your Dashboard in the list of valuations.**

- e Search Occupancy icon in the Occupancy to open the Search Occupancy window.
- he Occupancy Group and the Result in the upancy window and click Use Occupancy.

Defe Ä

Cancel

**To Edit a Valuation:**

**1. On the Dashboard, click the Edit Icon under the Actions column:** 

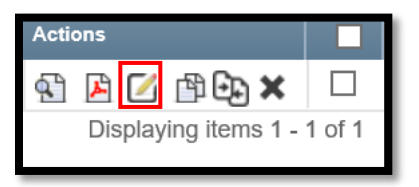

- 2. Each section in the valuation has either the Edit Icon **Let** or a Building Icon **in**. Edit the information that requires updating and then click Save.
- **3. When all edits have been completed, click on Close Valuation and Save. Your edited valuation will appear on the Dashboard.**

**To Calculate the Actual Cash Value:** 

After clicking the **interpret on next to Adjustments, the screen below appears.** 

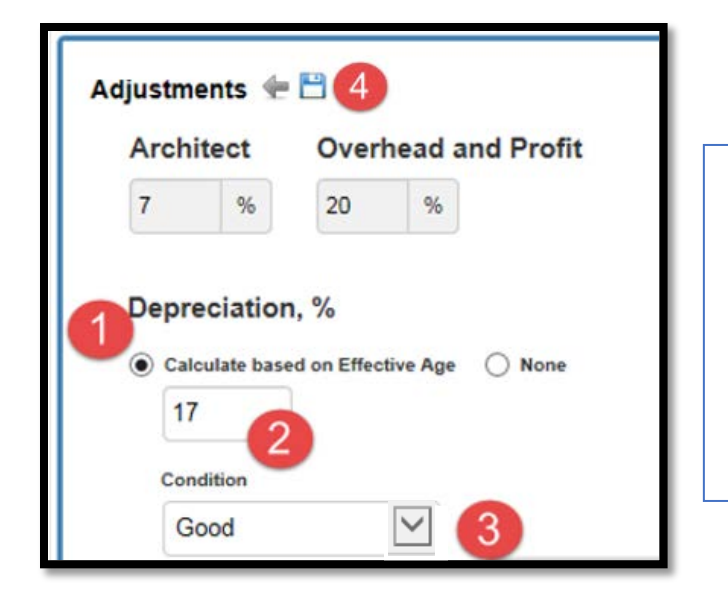

- 1. Select the 'Calculate based on Effective Age' button.
- 2. Enter the age of the building in years.
- 3. Select the Condition from the drop down menu.
- 4. Click the Save Icon.

When all edits have been completed, click on Close Valuation and Save. Your edited valuation will appear on the Dashboard.

**To Print a Valuation:** 

- **1. Select the PDF Icon**  $\boxed{2}$ .
- **2. Once the report opens, bring your cursor to the bottom of the page, and a menu will appear. Click the Print Button. If no button appears, press Ctrl + P at the same time.**
- **3. Select your printer and click ok.**